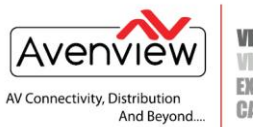

## **Configure IP Address**

Steps to change the IP address to be compatible with your network IP settings.

1. Connect a CAT5E or 6 cable to the HDM-C6IP-S Transmitter and to your PC or Laptop

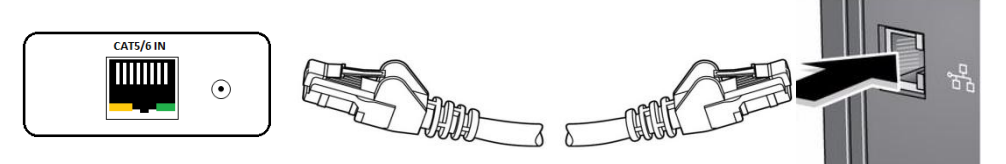

- 2. On your PC or Laptop (example using Windows 7), please go to Start > Computer > Network.
- 3. Right Click on your Local Area Icon > Properties > TCP/IPv4

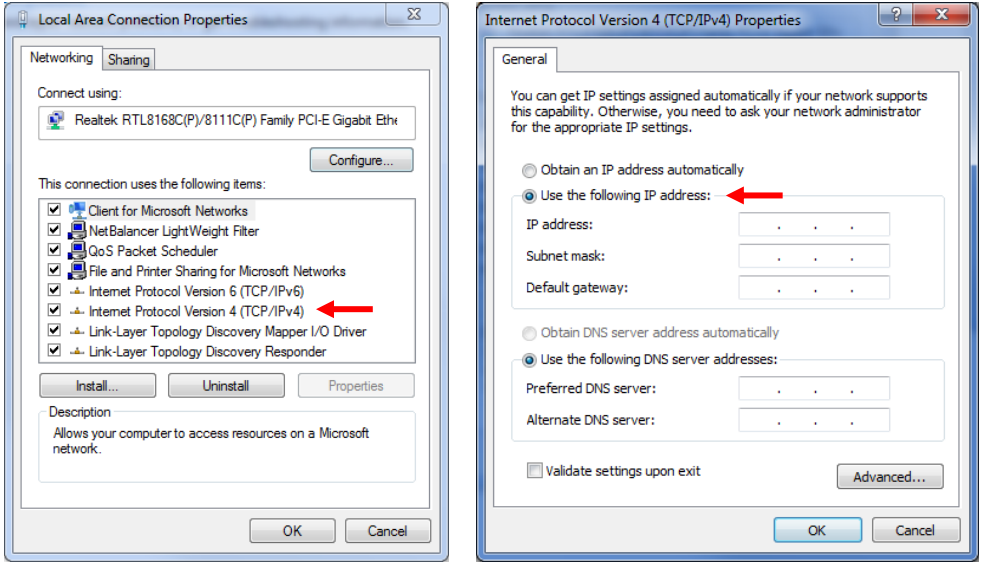

- 4. Insert you current IP address/Subnet mask/ Default gateway in the required fields (If you don't know this information please use > command prompt > ipconfig command or please check with your IT administrator.
- 5. After the correct information is complete click on Advance…. button

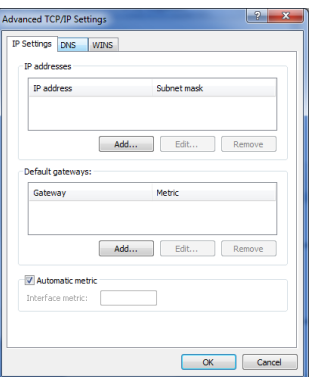

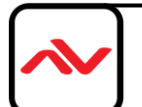

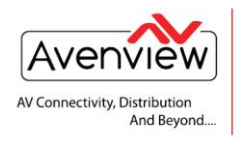

**VIDEO WALLS VIDEO PROCESSORS VIDEO MATRIX SWITCHES EXTENDERS SPLITTERS WIRELESS CABLES & ACCESSORIES** 

- 6. Click on the add button and input the following default address of the Transmitter (TX) IP
- 7. **TX IP address** 192.168.168.**55** Subnet mask 255.255.255.0
- 8. **RX IP address** 192.168.168.**56** Subnet mask 255.255.255.0
- 9. This will allow your computer to be on your network and allow the TX/RX to be visible in your browser. (No network Conflicts)
- 10. Type the IP address in your browser and see the below results.

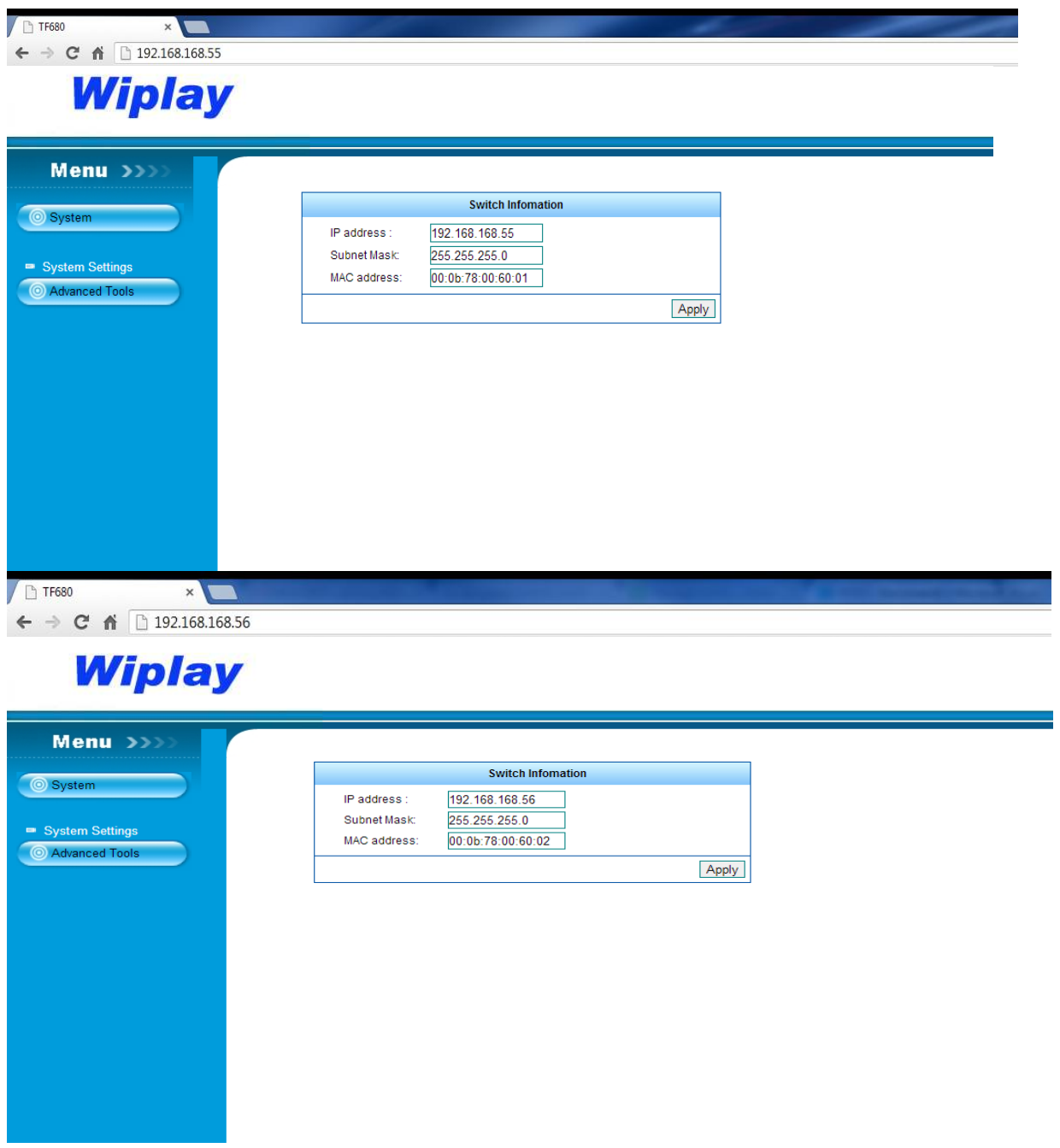

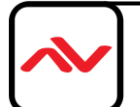

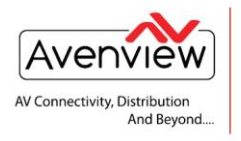

**VIDEO WALLS VIDEO PROCESSORS VIDEO MATRIX SWITCHES EXTENDERS SPLITTERS WIRELESS CABLES & ACCESSORIES** 

## **Wiplay**

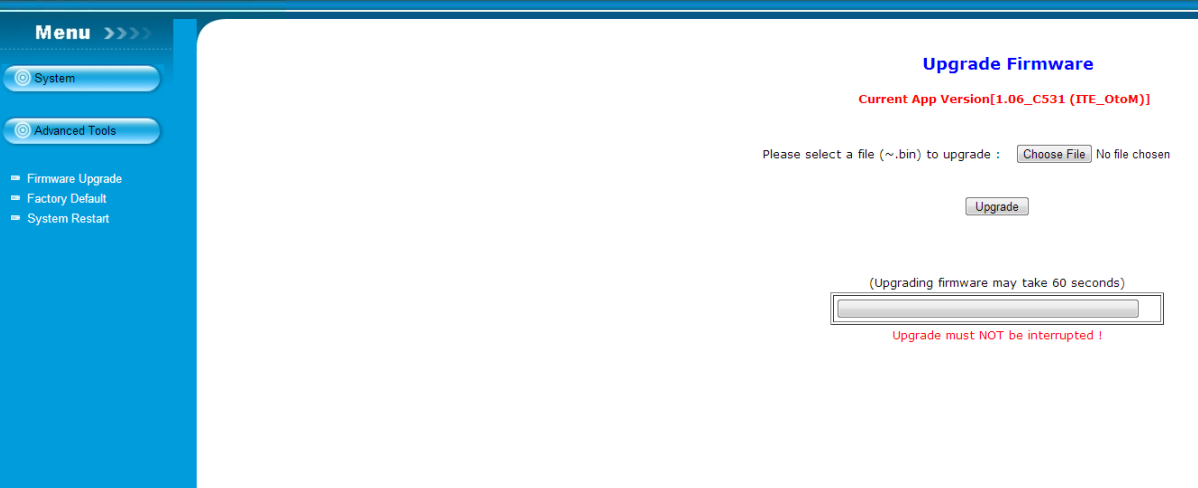

## **Disclaimer**

While every precaution has been taken in the preparation of this document, Avenview Inc. assumes no liability with respect to the operation or use of Avenview hardware, software or other products and documentation described herein, for any act or omission of Avenview concerning such products or this documentation, for any interruption of service, loss or interruption of business, loss of anticipatory profits, or for punitive, incidental or consequential damages in connection with the furnishing, performance, or use of the Avenview hardware, software, or other products and documentation provided herein.

Avenview Inc. reserves the right to make changes without further notice to a product or system described herein to improve reliability, function or design. With respect to Avenview products which this document relates, Avenview disclaims all express or implied warranties regarding such products, including but not limited to, the implied warranties of merchantability, fitness for a particular purpose, and non-infringement.

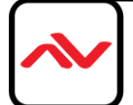

 $\sim$